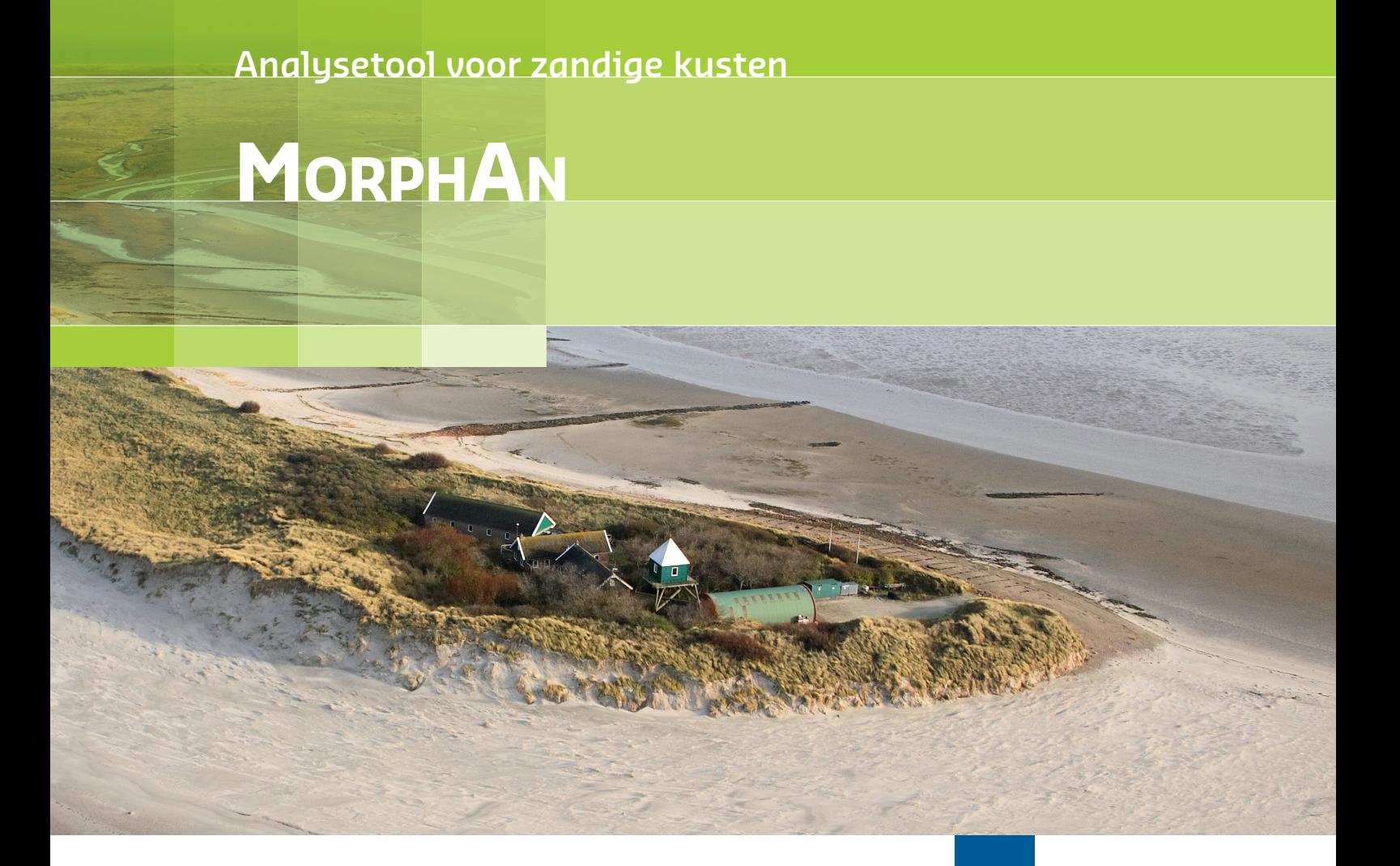

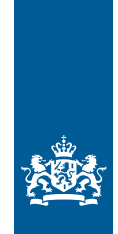

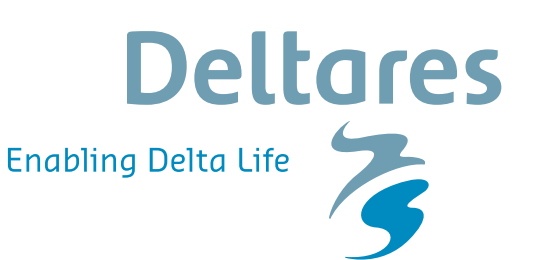

**Installatiehandleiding**

# **MorphAn 23.1.1**

**Analysetool voor zandige kusten**

**Installatiehandleiding**

Versie: 23.1.1 SVN Revisie: 77525

3 mei 2023

#### **MorphAn 23.1.1, Installatiehandleiding**

#### **Gepubliceerd en gedrukt door:**

Deltares Boussinesqweg 1 2629 HV Delft Postbus 177 2600 MH Delft Nederland

telefoon: +31 88 335 82 73 e-mail: info@deltares.nl www: https://www.deltares.nl

**Contact:**

morphan@deltares.nl

### Copyright © 2023 Deltares

Alle rechten voorbehouden. Niets uit deze uitgave mag worden verveelvoudigd in enige vorm door middel van druk, fotokopie, microfilm of op welke andere wijze dan ook, zonder voorafgaande schriftelijke toestemming van de uitgever: Deltares.

# **Inhoudsopgave**

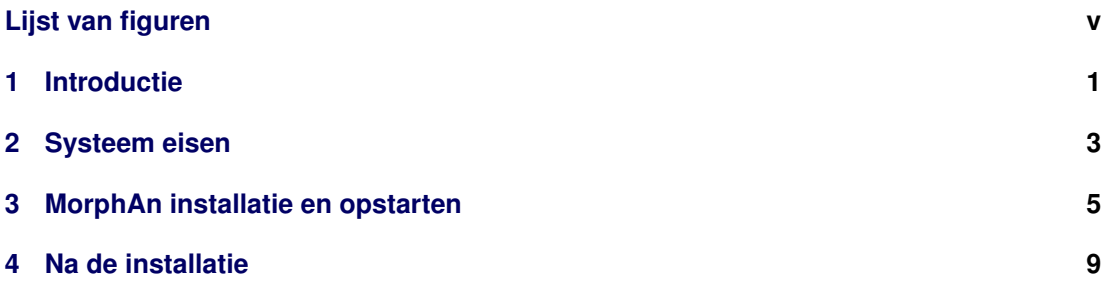

# <span id="page-6-0"></span>**Lijst van figuren**

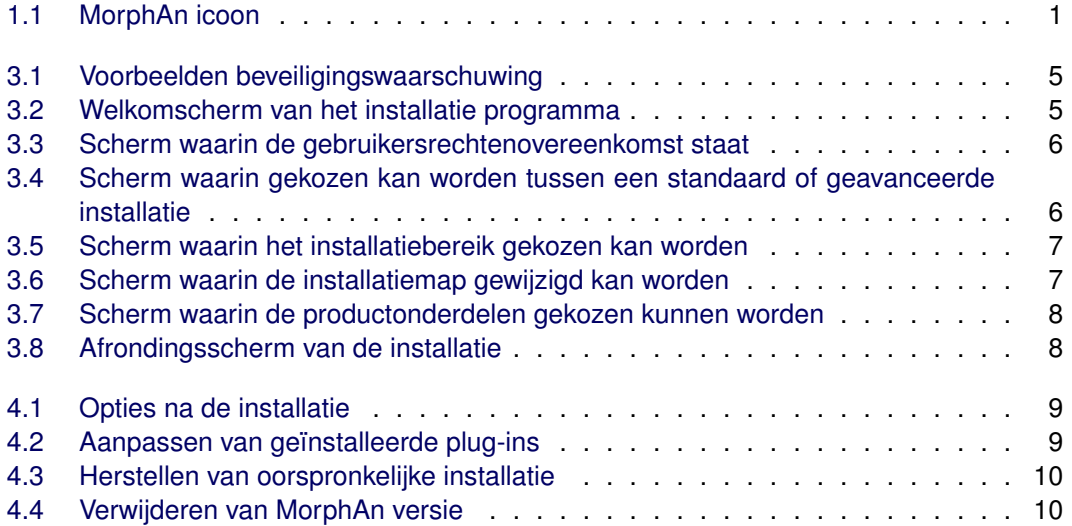

### <span id="page-8-0"></span>**1 Introductie**

<span id="page-8-1"></span>Deze installatiehandleiding beschrijft de installatie procedure van MorphAn. Voor de installatie van MorphAn is in ieder geval het installatie bestand "MorphAn (\*).msi" nodig. Daarnaast worden er enkele eisen aan het besturingssysteem gesteld [\[hoofdstuk 2\]](#page-10-0). Na installatie [\[hoofd](#page-12-0)[stuk 3\]](#page-12-0) kan MorphAn worden gestart via het startmenu "MorphAn (\*)" of door te dubbelklikken op het MorphAn icoontje [\[figuur 1.1\]](#page-8-1) op het bureaublad.

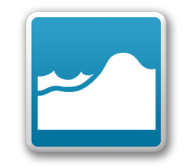

*Figuur 1.1: MorphAn icoon*

# <span id="page-10-0"></span>**2 Systeem eisen**

Voor een goed functioneren van MorphAn is het wenselijk om een computer te hebben die minimaal voldoet aan de volgende eisen:

- ⋄ Microsoft Windows 7 64bit of hoger
- $\diamond$  Microsoft .NET Framework versie 4.6.1 of hoger
- ⋄ Intel Core i5 (of vergelijkbaar)
- $\diamond$  8 GB RAM
- ⋄ Beeldscherm resolutie van 1920x1080 pixels

# <span id="page-12-0"></span>**3 MorphAn installatie en opstarten**

<span id="page-12-1"></span>Dubbelklik op het MorphAn (\*) msi bestand "MorphAn (\*).msi" om de software te installeren. In veel gevallen zal Windows een beveiligingswaarschuwing geven. Klik dan op *Uitvoeren* of op *Run* [\[figuur 3.1\]](#page-12-1) om het installatie programma te starten.

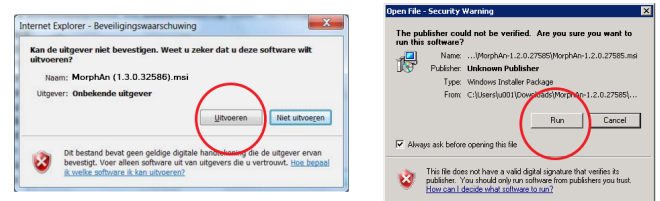

*Figuur 3.1: Voorbeelden beveiligingswaarschuwing*

<span id="page-12-2"></span>De setup wizard wordt nu geopend [\[figuur 3.2\]](#page-12-2).

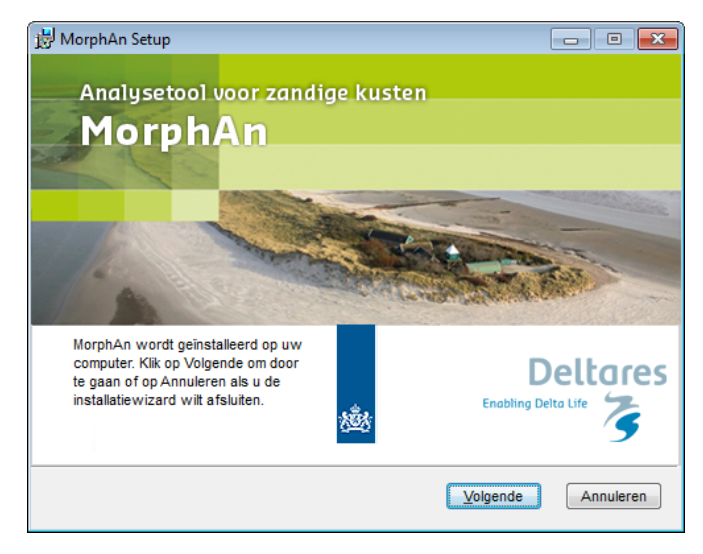

*Figuur 3.2: Welkomscherm van het installatie programma*

Klik op *Volgende* om te beginnen.

<span id="page-13-0"></span>Accepteer in het volgende scherm [\[figuur 3.3\]](#page-13-0) de gebruikersovereenkomst door "*Ik accepteer de voorwaarden in deze overeenkomst*" aan te vinken.

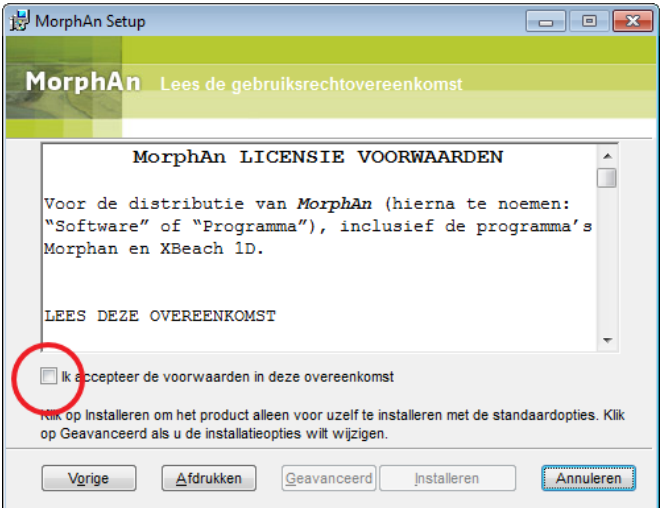

*Figuur 3.3: Scherm waarin de gebruikersrechtenovereenkomst staat*

<span id="page-13-1"></span>De knoppen *Geavanceerd* en *Installeren* worden nu actief.

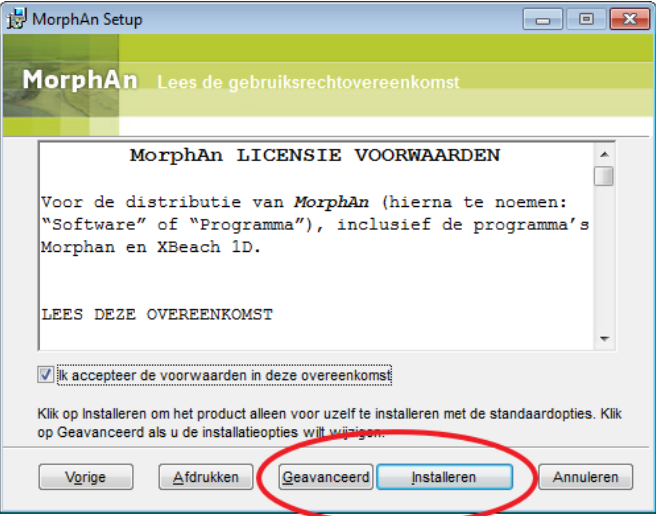

*Figuur 3.4: Scherm waarin gekozen kan worden tussen een standaard of geavanceerde installatie*

Klik op *Installeren* om door te gaan met de standaard installatie, waarbij alle onderdelen standaard worden geïnstalleerd. Met de optie *Geavanceerd* is het mogelijk om een aantal optionele onderdelen niet te installeren. Het betreffen de plugins "XBeach 1D", "Scripting" en "Oeveranalysetool".

Na het klikken van *Geavanceerd* verschijnt een scherm vergelijkbaar met [figuur 3.5.](#page-14-0) In dit scherm kan het installatiebereik (de gebruikers die het programma mogen toepassen) aangegeven worden.

<span id="page-14-0"></span>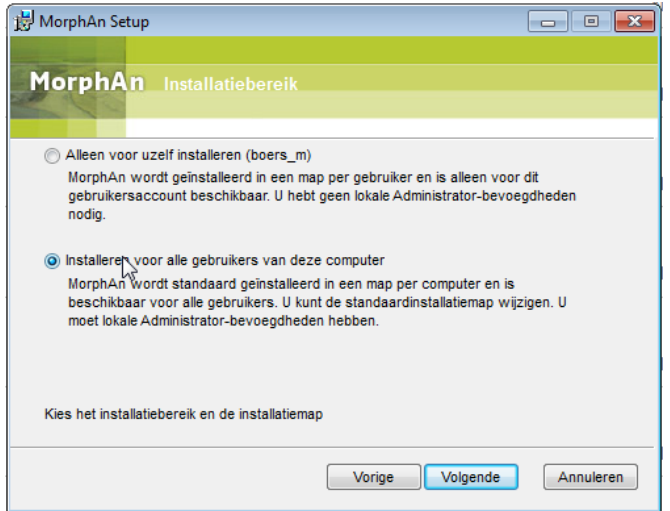

*Figuur 3.5: Scherm waarin het installatiebereik gekozen kan worden*

<span id="page-14-1"></span>Door op *Volgende* te drukken kan de installatiemap worden gewijzigd [\[figuur 3.6\]](#page-14-1).

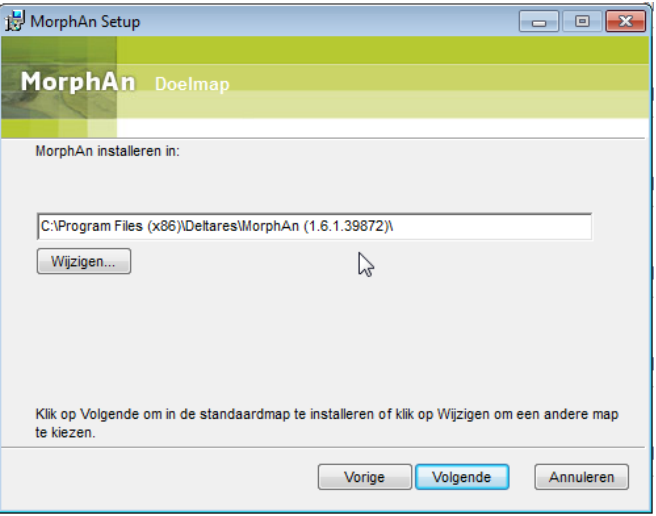

*Figuur 3.6: Scherm waarin de installatiemap gewijzigd kan worden*

Door op *Volgende* om verder te gaan.

<span id="page-15-0"></span>Nu kunnen de productonderdelen geselecteerd worden. Optioneel kunnen dan de plugins "XBeach 1D", "Scripting" en "Oeveranalysetool" worden verwijderd uit de installatie.

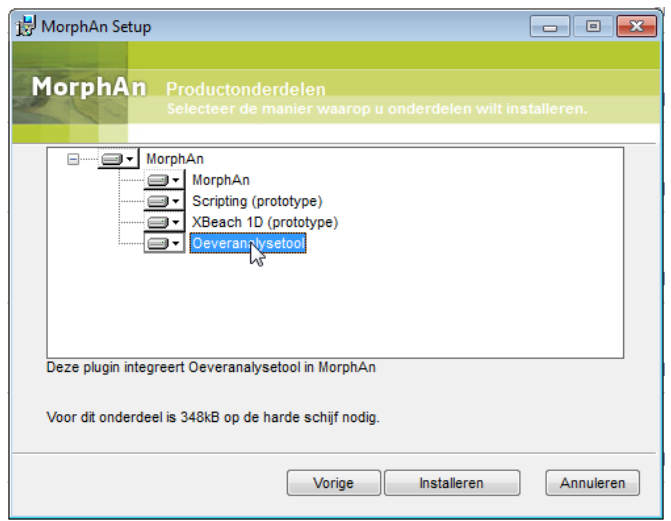

*Figuur 3.7: Scherm waarin de productonderdelen gekozen kunnen worden*

<span id="page-15-1"></span>Na het indrukken van de knop *Installeren* wordt MorphAn geïnstalleerd. Wanneer de installatie voltooid is verschijnt het eindscherm [\[figuur 3.8\]](#page-15-1). Klik op de knop *Voltooien* om de installatie af te sluiten.

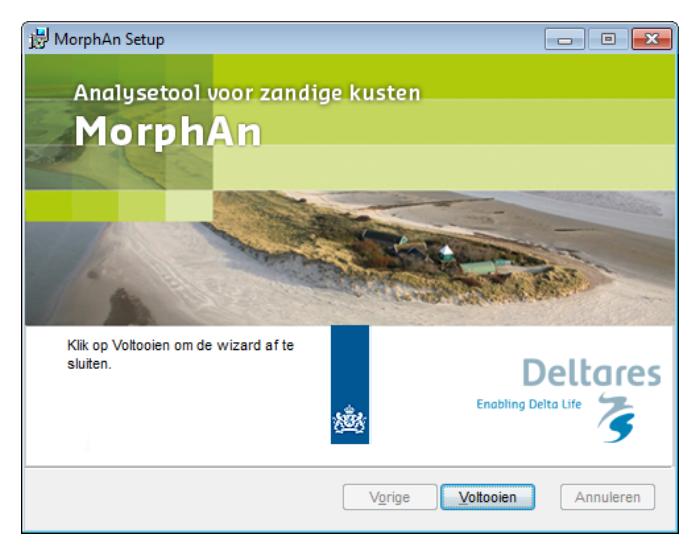

*Figuur 3.8: Afrondingsscherm van de installatie*

MorphAn is automatisch als snelkoppeling op het bureaublad geplaatst en is terug te vinden in het menu start onder *Programma's* → *Deltares*. Dubbel klik op de snelkoppeling op uw bureaublad [\[figuur 1.1\]](#page-8-1) of klik op het item onder het menu start om MorphAn te starten.

### <span id="page-16-0"></span>**4 Na de installatie**

<span id="page-16-1"></span>Nadat MorphAn is geïnstalleerd is het mogelijk om met het set-up programma de volgende acties uit te voeren aan de betreffende versie van MorphAn [\[figuur 4.1\]](#page-16-1). **N.B.** Dit programma heeft geen invloed op andere geïnstalleerde versies van MorphAn:

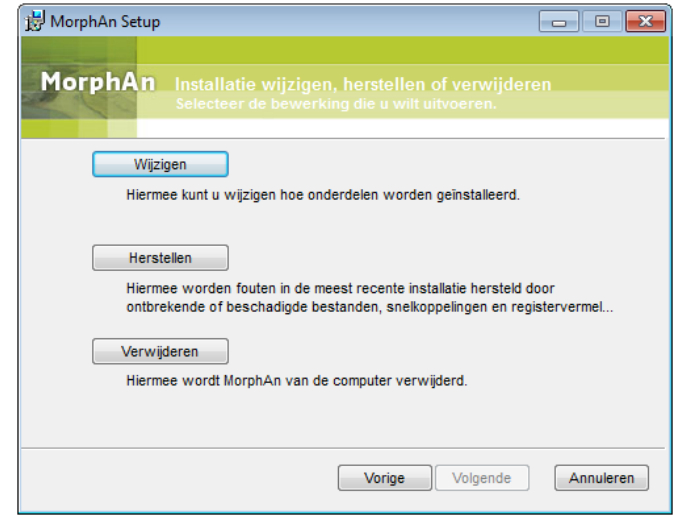

*Figuur 4.1: Opties na de installatie*

<span id="page-16-2"></span>⋄ **Wijzigen**: hiermee is het mogelijk om de installatie van de plugins "XBeach 1D", "Scripting" en "Oeveranalysetool" aan te passen [\[figuur 4.2\]](#page-16-2).

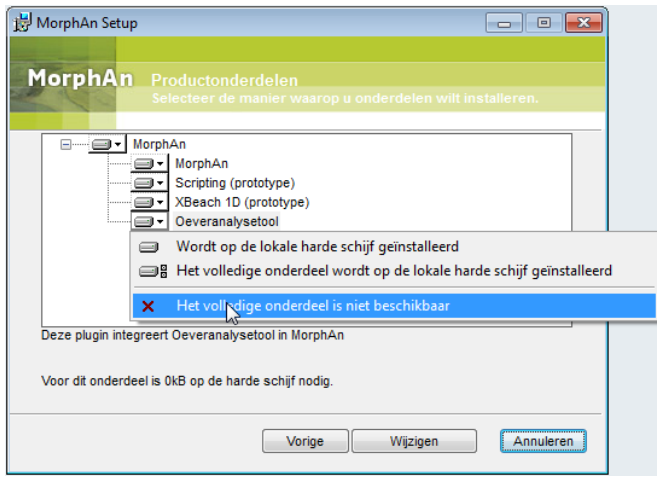

*Figuur 4.2: Aanpassen van geïnstalleerde plug-ins*

⋄ **Herstellen**: Hiermee is het mogelijk om de oorspronkelijke installatie van de betreffende MorphAn versie te herstellen op de computer [\[figuur 4.3\]](#page-17-0).

<span id="page-17-0"></span>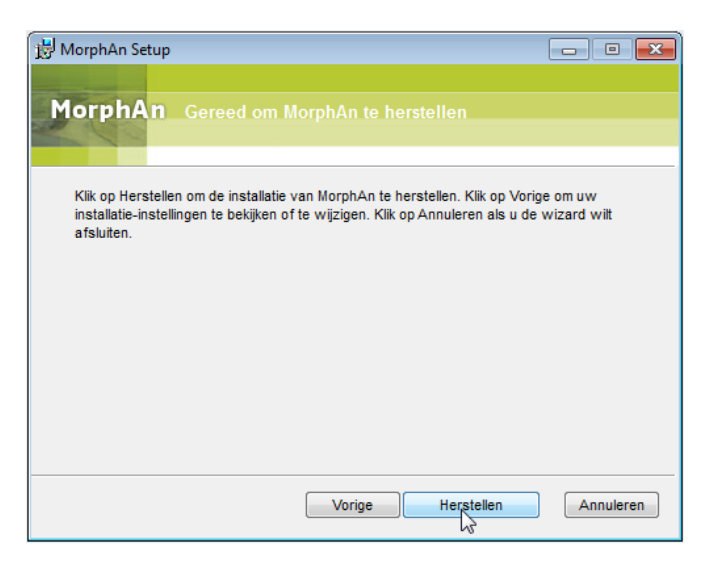

*Figuur 4.3: Herstellen van oorspronkelijke installatie*

<span id="page-17-1"></span>⋄ **Verwijderen**: Hiermee is het mogelijk om de betreffende versie van MorphAn te verwijderen van de computer [\[figuur 4.4\]](#page-17-1).

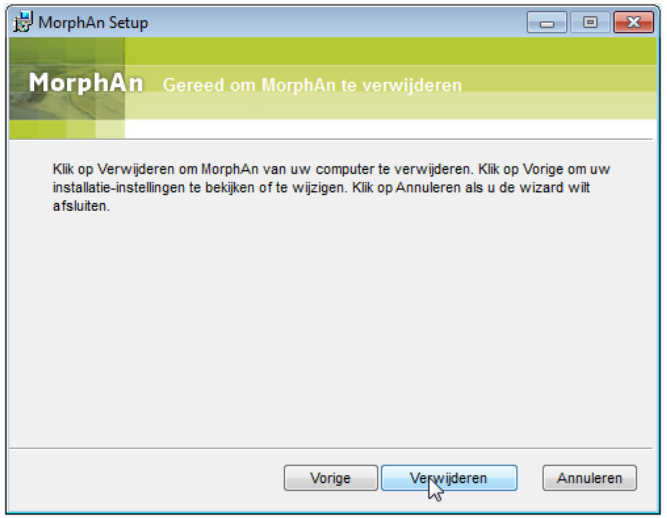

*Figuur 4.4: Verwijderen van MorphAn versie*